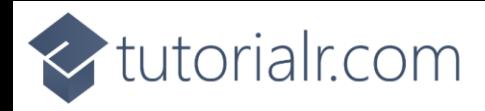

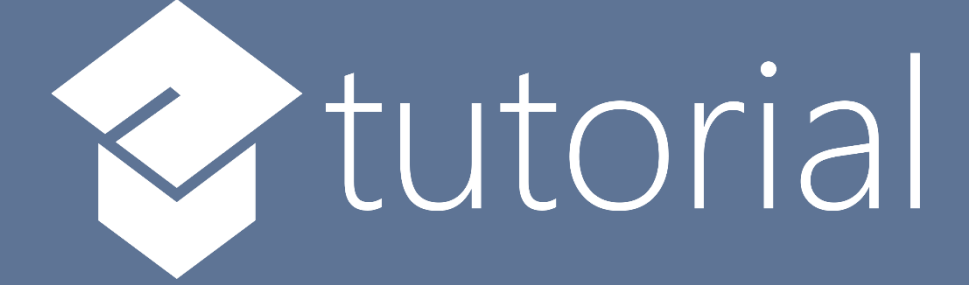

## Windows App SDK

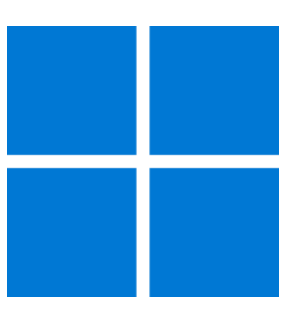

# Custom TextBox

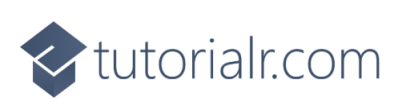

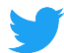

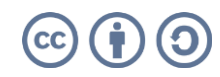

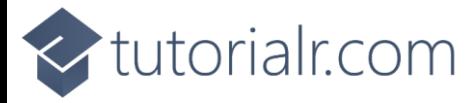

## **Custom TextBox**

**Custom TextBox** shows how to create a **Style** for a **TextBox** using **Windows App SDK**

#### **Step 1**

Follow **Setup and Start** on how to get **Setup** and **Install** what you need for **Visual Studio 2022** and **Windows App SDK**.

In **Windows 11** choose **Start** and then find or search for **Visual Studio 2022** and then select it.

Once **Visual Studio 2022** has started select **Create a new project**.

Then choose the **Blank App, Packages (WinUI in Desktop)** and then select **Next**.

After that in **Configure your new project** type in the **Project name** as *CustomTextBox*, then select a Location and then select **Create** to start a new **Solution**.

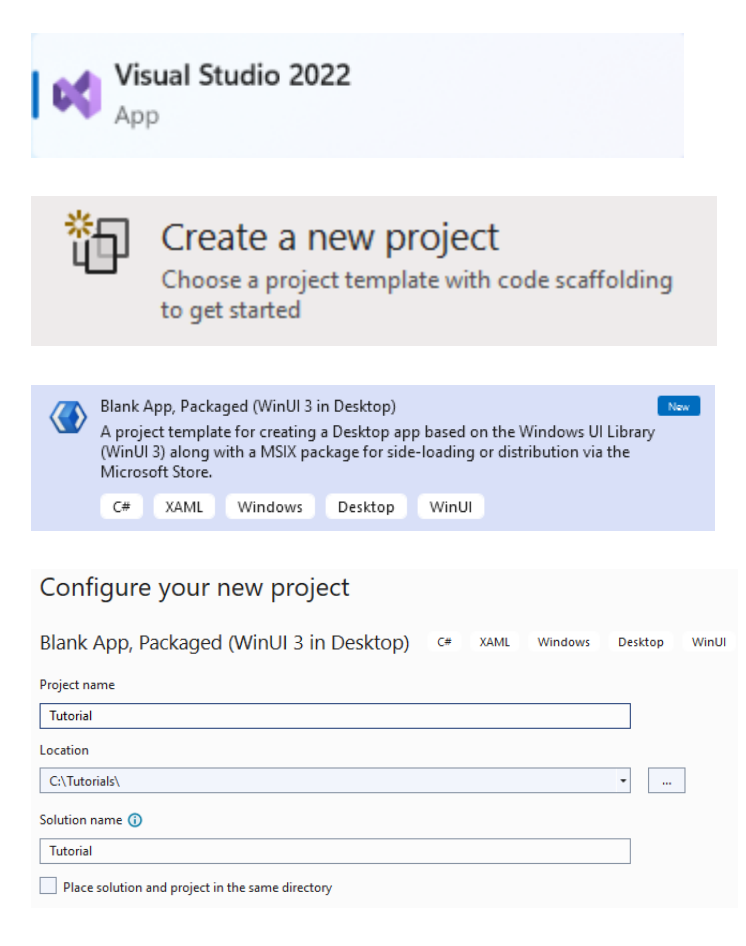

#### **Step 2**

Then in **Visual Studio** within **Solution Explorer** for the **Solution** double-click on **App.xaml** to see the **XAML** for the **Project**.

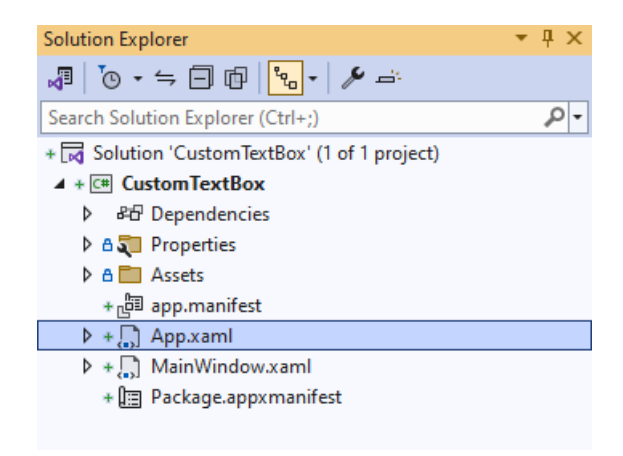

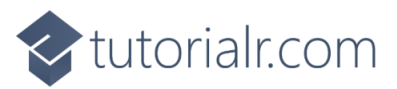

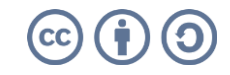

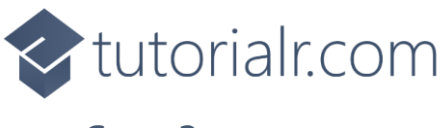

In the **XAML** for **App.xaml** below the **Comment** of **<!-- Other app resources here -->** type in the following **XAML** for the **Style** of **CustomTextBox** that will be used to target a **TextBox**:

```
<Style x:Key="CustomTextBox" TargetType="TextBox">
     <Setter Property="MinWidth"
     Value="{ThemeResource TextControlThemeMinWidth}"/>
     <Setter Property="MinHeight"
     Value="{ThemeResource TextControlThemeMinHeight}"/>
     <Setter Property="Foreground" Value="Gold"/>
     <Setter Property="Background"
     Value="{ThemeResource TextControlBackground}"/>
     <Setter Property="SelectionHighlightColor"
     Value="{ThemeResource TextControlSelectionHighlightColor}"/>
     <Setter Property="BorderThickness" Value="2"/>
     <Setter Property="FontFamily"
     Value="{ThemeResource ContentControlThemeFontFamily}"/>
     <Setter Property="FontSize"
     Value="{ThemeResource ControlContentThemeFontSize}"/>
     <Setter Property="ScrollViewer.HorizontalScrollMode" Value="Auto"/>
     <Setter Property="ScrollViewer.VerticalScrollMode" Value="Auto"/>
     <Setter Property="ScrollViewer.HorizontalScrollBarVisibility" Value="Hidden"/>
     <Setter Property="ScrollViewer.VerticalScrollBarVisibility" Value="Hidden"/>
     <Setter Property="ScrollViewer.IsDeferredScrollingEnabled" Value="False"/>
     <Setter Property="Padding" Value="{ThemeResource TextControlThemePadding}"/>
     <Setter Property="Template">
         <Setter.Value>
             <ControlTemplate TargetType="TextBox">
                 <Grid>
                     <Grid.ColumnDefinitions>
                          <ColumnDefinition Width="*"/>
                          <ColumnDefinition Width="Auto"/>
                     </Grid.ColumnDefinitions>
                    <Grid.RowDefinitions>
                          <RowDefinition Height="Auto"/>
                          <RowDefinition Height="*"/>
                     </Grid.RowDefinitions>
                    <VisualStateManager.VisualStateGroups>
                          <VisualStateGroup x:Name="CommonStates">
                              <!-- Visual State Disabled -->
                              <!-- Visual State Normal & Pointer Over -->
                              <!-- Visual State Focused -->
                          </VisualStateGroup>
                     </VisualStateManager.VisualStateGroups>
                    <!-- Content -->
                 </Grid>
             </ControlTemplate>
         </Setter.Value>
     </Setter>
</Style>
```
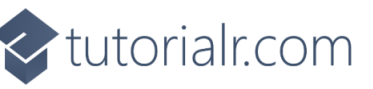

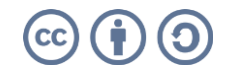

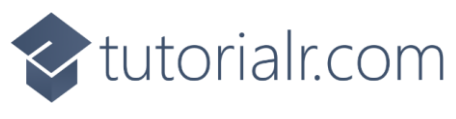

While still in the **XAML** for **App.xaml** below the **Comment** of **<!-- Visual State Disabled -->** type the following **XAML**:

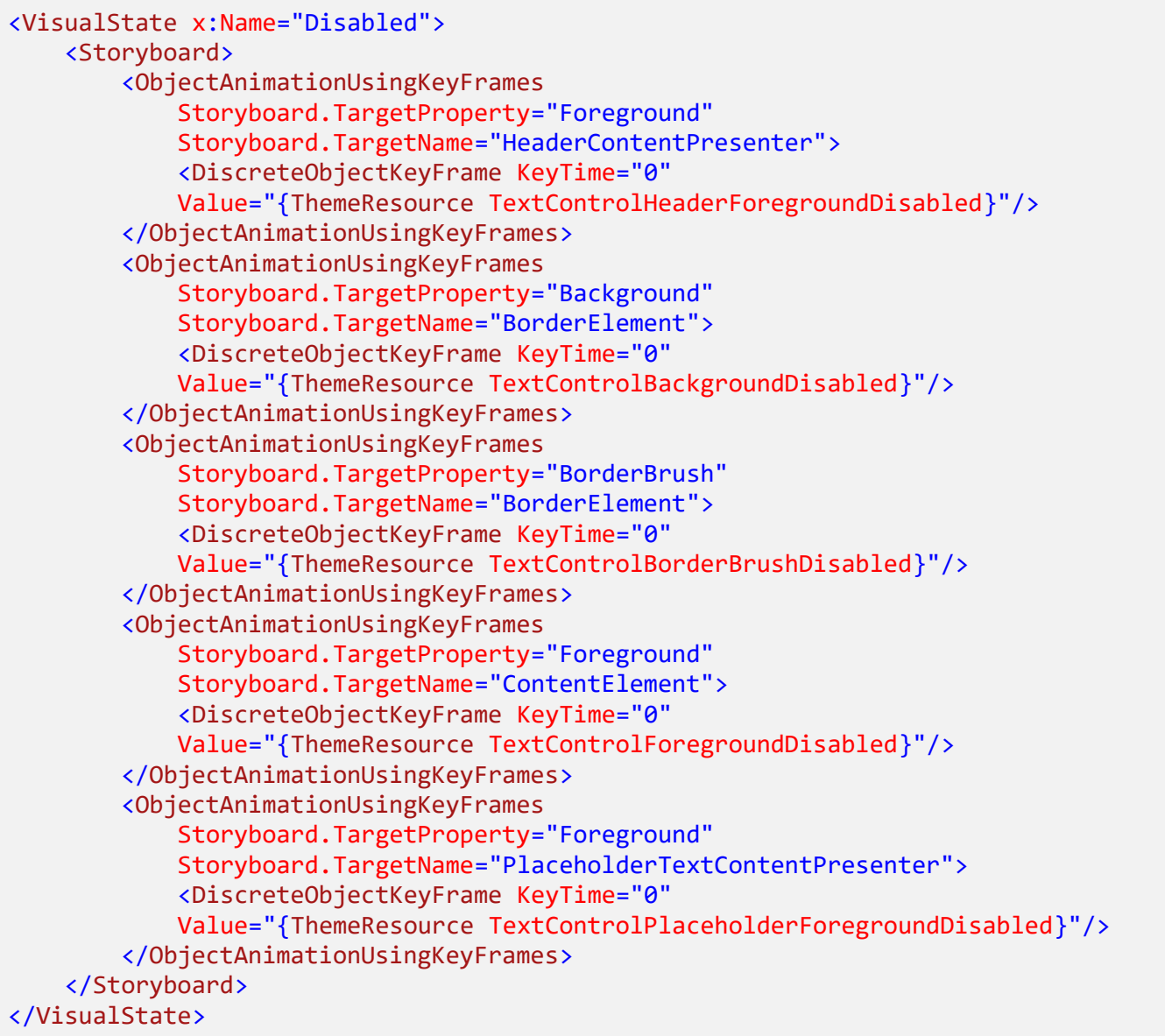

This **XAML** is for the **Visual State** that will represent the **State** of **Disabled** for the **TextBox** used in the **Custom TextBox**.

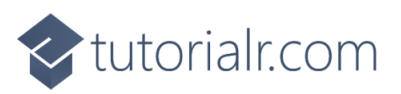

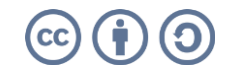

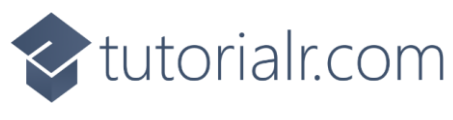

While still in the **XAML** for **App.xaml** below the **Comment** of **<!-- Visual State Normal & Pointer Over -->** type the following **XAML**:

```
<VisualState x:Name="Normal"/>
<VisualState x:Name="PointerOver">
     <Storyboard>
         <ObjectAnimationUsingKeyFrames
             Storyboard.TargetProperty="BorderBrush"
             Storyboard.TargetName="BorderElement">
             <DiscreteObjectKeyFrame KeyTime="0" Value="GoldenRod"/>
         </ObjectAnimationUsingKeyFrames>
         <ObjectAnimationUsingKeyFrames
             Storyboard.TargetProperty="Background"
             Storyboard.TargetName="BorderElement">
             <DiscreteObjectKeyFrame KeyTime="0"
             Value="{ThemeResource TextControlBackgroundPointerOver}"/>
         </ObjectAnimationUsingKeyFrames>
         <ObjectAnimationUsingKeyFrames
             Storyboard.TargetProperty="Foreground"
             Storyboard.TargetName="PlaceholderTextContentPresenter">
             <DiscreteObjectKeyFrame KeyTime="0"
             Value="{ThemeResource TextControlPlaceholderForegroundPointerOver}"/>
         </ObjectAnimationUsingKeyFrames>
         <ObjectAnimationUsingKeyFrames
             Storyboard.TargetProperty="Foreground"
             Storyboard.TargetName="ContentElement">
             <DiscreteObjectKeyFrame KeyTime="0"
             Value="{ThemeResource TextControlForegroundPointerOver}"/>
         </ObjectAnimationUsingKeyFrames>
     </Storyboard>
</VisualState>
```
This **XAML** is for the **Visual State** that will represent the **States** of **Normal** and **PointerOver** for the **TextBox** used in the **Custom TextBox**.

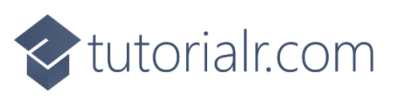

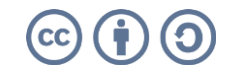

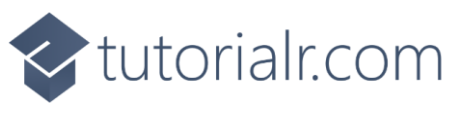

While still in the **XAML** for **App.xaml** below the **Comment** of **<!-- Visual State Focused -->** type the following **XAML**:

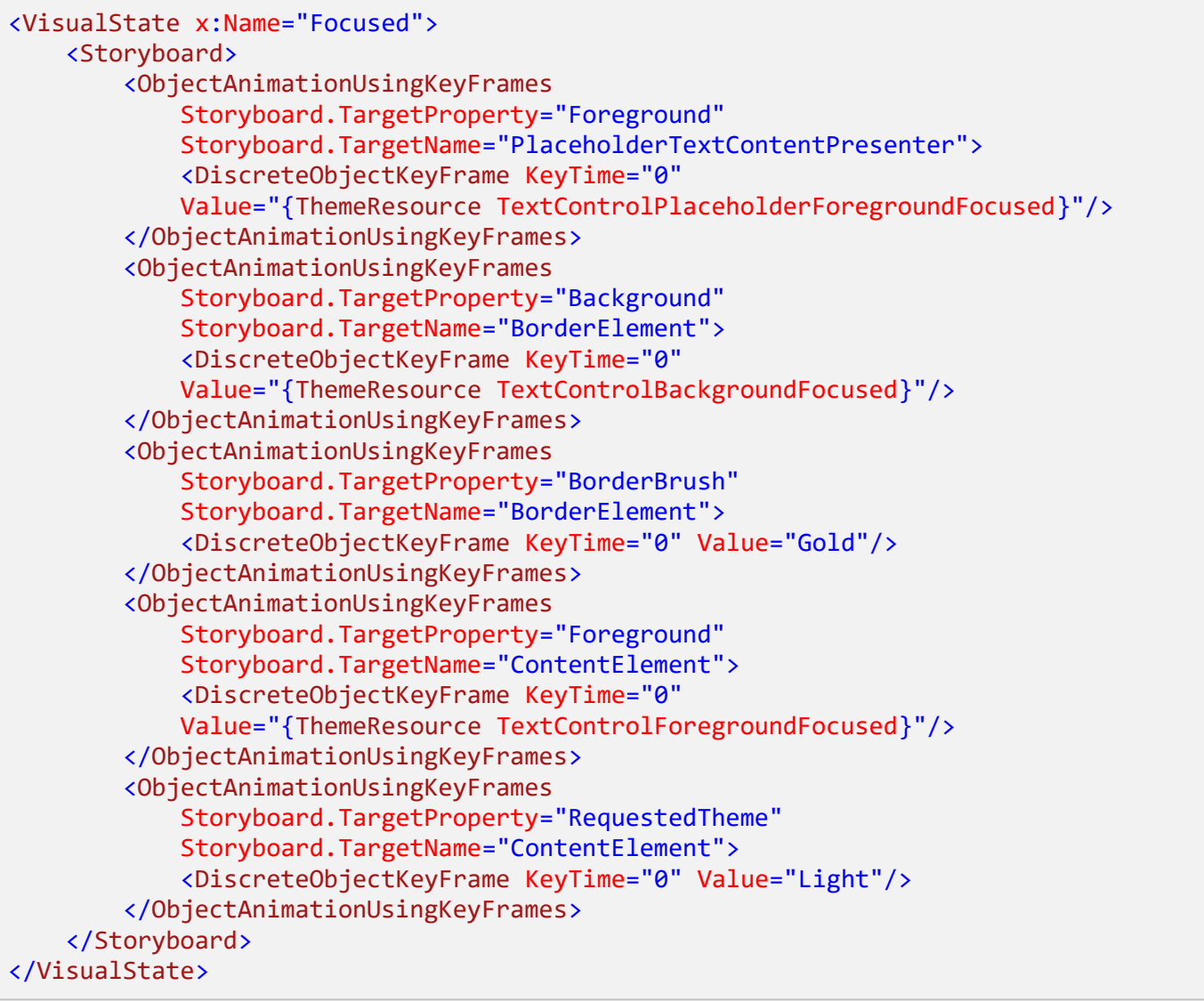

This **XAML** is for the **Visual State** that will represent the **State** of **Focused** for the **TextBox** used in the **Custom TextBox**.

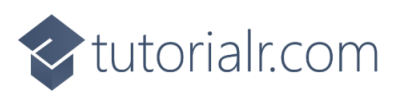

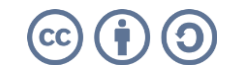

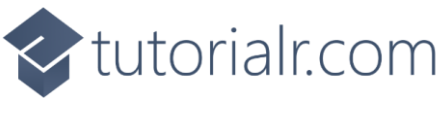

Then in the **XAML** for **App.xaml** below the **Comment** of **<!-- Content -->** type the following **XAML:**

<Border x:Name="BorderElement" Grid.Row="1" Grid.RowSpan="1" Grid.ColumnSpan="2" CornerRadius="15" BorderBrush="Salmon" Background="LightSalmon" BorderThickness="{TemplateBinding BorderThickness}" /> <ScrollViewer x:Name="ContentElement" Grid.Row="1" AutomationProperties.AccessibilityView="Raw" IsTabStop="False" ZoomMode="Disabled" HorizontalScrollMode="{TemplateBinding ScrollViewer.HorizontalScrollMode}" HorizontalScrollBarVisibility="{TemplateBinding ScrollViewer.HorizontalScrollBarVisibility}" IsHorizontalRailEnabled="{TemplateBinding ScrollViewer.IsHorizontalRailEnabled}" IsVerticalRailEnabled="{TemplateBinding ScrollViewer.IsVerticalRailEnabled}" IsDeferredScrollingEnabled="{TemplateBinding ScrollViewer.IsDeferredScrollingEnabled}" Margin="{TemplateBinding BorderThickness}" Padding="{TemplateBinding Padding}" VerticalScrollBarVisibility="{TemplateBinding ScrollViewer.VerticalScrollBarVisibility}" VerticalScrollMode="{TemplateBinding ScrollViewer.VerticalScrollMode}" /> <ContentPresenter x:Name="PlaceholderTextContentPresenter" Grid.Row="1" Grid.ColumnSpan="2" Content="{TemplateBinding PlaceholderText}" Foreground="Gold" IsHitTestVisible="False" Margin="{TemplateBinding BorderThickness}" Padding="{TemplateBinding Padding}" TextWrapping="{TemplateBinding TextWrapping}"/>

This **XAML** is the **Content** for the layout of a **TextBox** when the **Style** is applied for the **Custom TextBox**.

#### **Step 8**

Within **Solution Explorer** for the **Solution**  double-click on **MainWindow.xaml** to see the **XAML** for the **Main Window**.

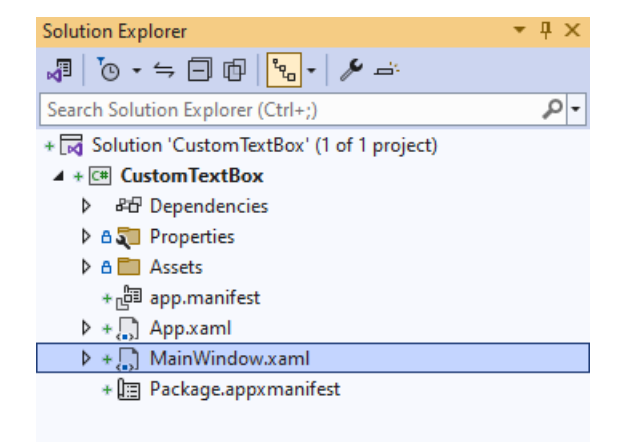

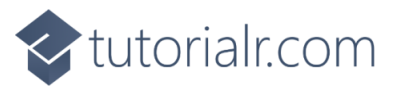

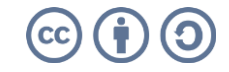

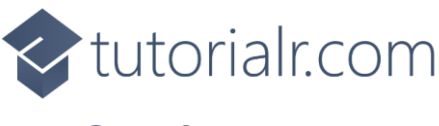

In the **XAML** for **MainWindow.xaml** there be some **XAML** for a **StackPanel**, this should be **Removed** by removing the following:

```
<StackPanel Orientation="Horizontal"
HorizontalAlignment="Center" VerticalAlignment="Center">
     <Button x:Name="myButton" Click="myButton_Click">Click Me</Button>
</StackPanel>
```
## **Step 10**

While still in the **XAML** for **MainWindow.xaml** above **</Window>**, type in the following **XAML**:

```
<TextBox Margin="50" Text="TextBox" VerticalAlignment="Center"
Style="{StaticResource CustomTextBox}"/>
```
This **XAML** contains a **TextBox** with **Style** set to the **StaticResource** of **CustomTextBox** from **App.xaml**.

#### **Step 11**

Then, within **Solution Explorer** for the **Solution**  select the arrow next to **MainWindow.xaml** then double-click on **MainWindow.xaml.cs** to see the **Code** for the **Main Window**.

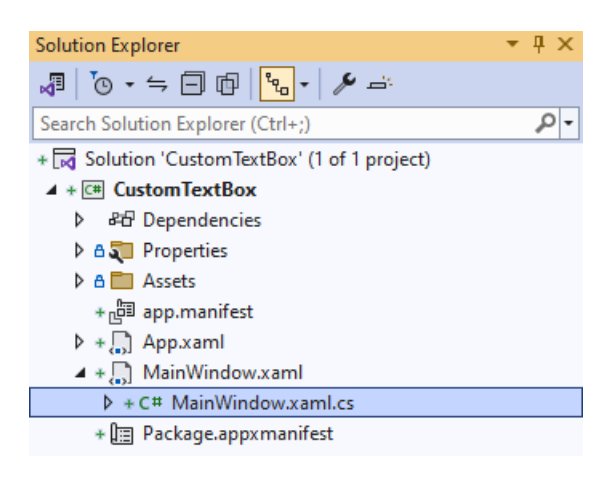

#### **Step 12**

In the **Code** for **MainWindow.xaml.cs** there be a **Method** of **myButton\_Click(...)** this should be **Removed** by removing the following:

```
private void myButton_Click(object sender, RoutedEventArgs e)
{
     myButton.Content = "Clicked";
}
```
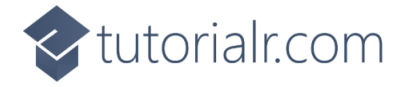

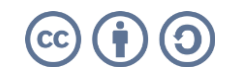

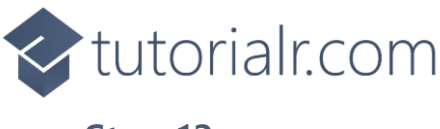

That completes the **Windows App SDK**  application. In **Visual Studio 2022** from the **Toolbar** select **CustomTextBox (Package)** to **Start** the application.

#### **Step 14**

Once running you will see the **Custom TextBox** displayed.

**NinUI** Desktop

 $\frac{1}{2}\mathbb{E}\left[\mathbf{E}\right]\mathbf{E}\left[\mathbf{E}\right]\mathbf{$ 

Custom TextBox (Package) |-

## **Step 15**

To **Exit** the **Windows App SDK** application, select the **Close** button from the top right of the application as that concludes this **Tutorial** for **Windows App SDK** from [tutorialr.com!](https://tutorialr.com/)

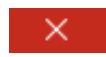

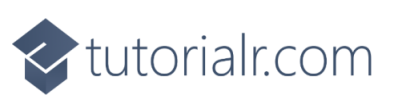

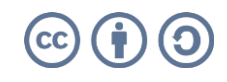

 $0 \times$